# **ESAMWEB: Listado de Superficies**

*Archivo de ayuda acerca del uso del formulario para la generación de listados de superficies a partir de los datos de la aplicación de Estadísticas Agrarias*

> Héctor Londoño Sánchez 12 de Febrero de 2009

#### **Contenido**

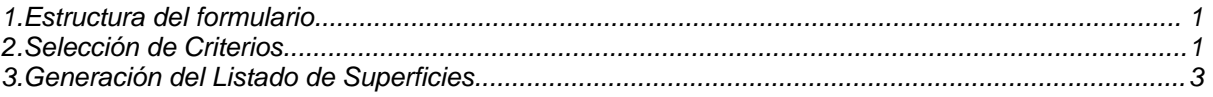

### <span id="page-0-0"></span>**1. Estructura del formulario**

El formulario para la generación de listados de precios se divide en dos secciones diferenciadas:

- **Selección de criterios para el listado de superficies**
- **Criterios seleccionados**

## <span id="page-0-1"></span>**2. Selección de Criterios**

Para generar un listado que muestre **todos los valores de superficies**, basta con pulsar directamente el botón *Listado*, situado en la parte inferior del formulario.

Si por el contrario queremos realizar un filtrado sobre los valores a obtener, usaremos la sección *Selección de Criterios*. Esta parte del formulario se compone de varios elementos de selección, entre los cuáles se incluyen desplegables y cuadros de multiselección. El cuadro de selección de *Grupos*, permite el desglose en Cultivos, previa pulsación del botón flecha, situado a la derecha del cuadro de selección de Grupos.

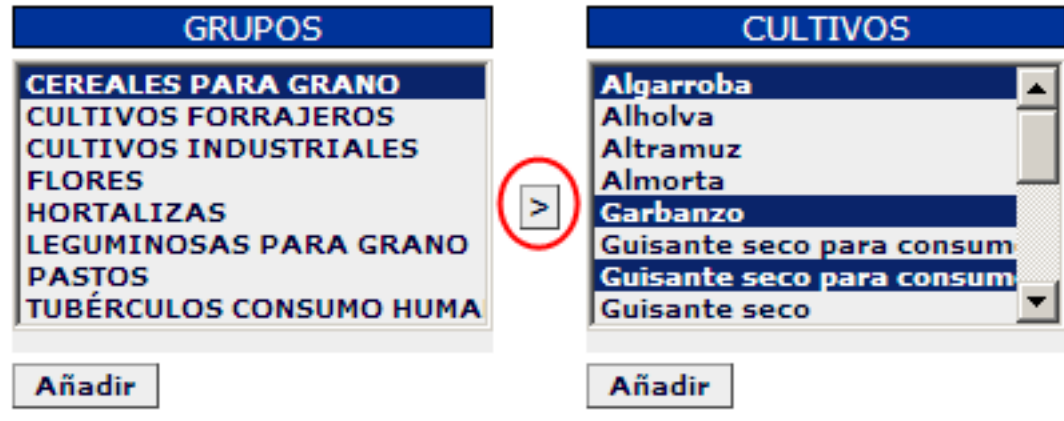

#### *Figura 1: Desglose de Cultivos*

Cada uno de los elementos de selección, tiene asociado un botón *Añadir*. Dicho botón se utiliza para grabar el criterio seleccionado, con el fin de que sea usado en el filtro, a la hora de generar el listado de superficies.

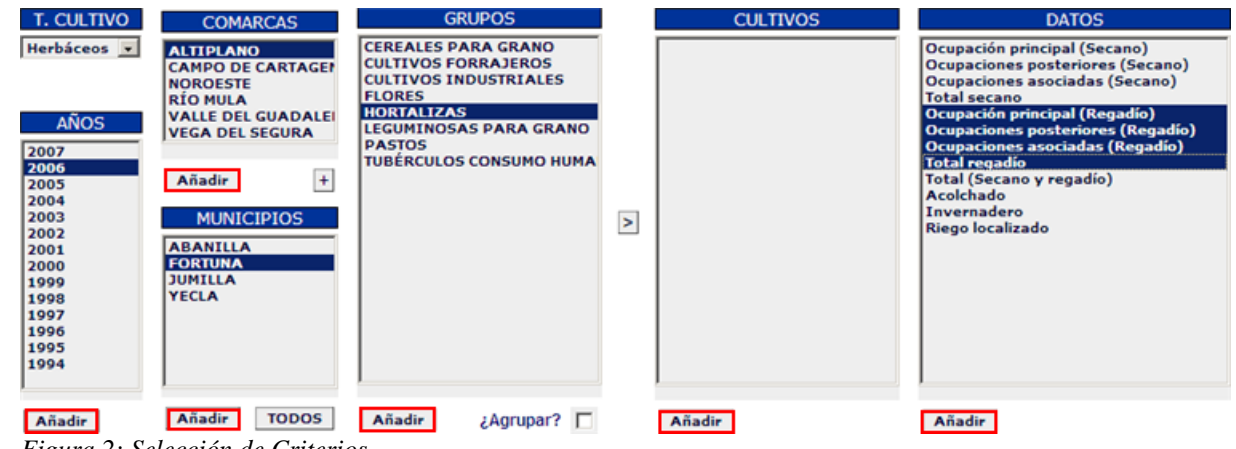

*Figura 2: Selección de Criterios*

Según se vayan añadiendo criterios para la generación del listado, aparecerán en la parte inferior del formulario (*Criterios Seleccionados*).

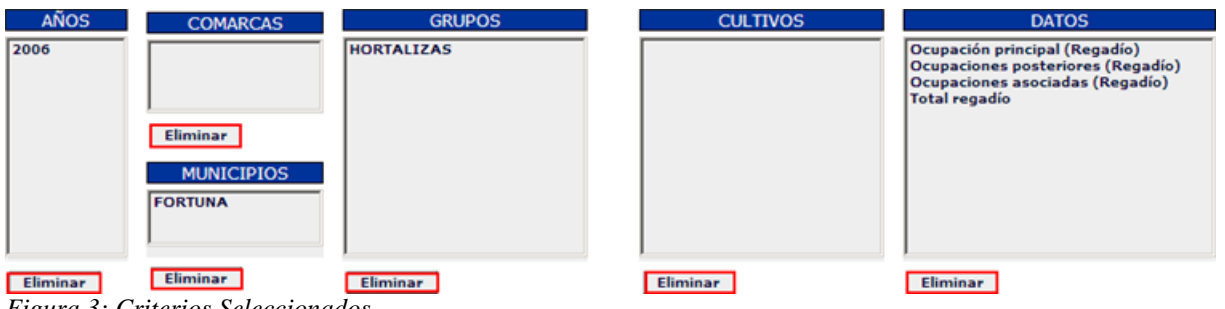

*Figura 3: Criterios Seleccionados*

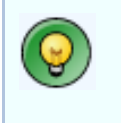

### **Truco**

Para cargar todos los municipios de la región en el control **MUNICIPIOS**, basta con pulsar el botón **TODOS**.

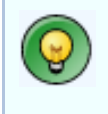

### **Truco**

Se ha incluido una carga automática de municipios asociados a comarcas. Basta con seleccionar el valor o valores deseado en el control de selección **COMARCAS**, y pulsar el botón **+** situado bajo dicho control de selección.

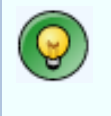

#### **Truco**

Se puede obtener un listado agrupando los resultados por grupos de cultivo. Basta con marcar la casilla de verificación *¿Agrupar?* situada bajo el control de selección **GRUPOS**

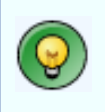

### **Truco**

Es posible seleccionar varios Grupos, Cultivos y/o Datos de modo simultáneo. Basta con mantener pulsado el botón *Control* mientras se hace click con el ratón sobre cada uno de ellos.

Como puede verse en la figura anterior, también se da la posibilidad de eliminar criterios previamente seleccionados. Basta con seleccionar el elemento o elementos de filtrado que deseemos eliminar en cada cuadro de selección, y pulsar el botón *Eliminar* correspondiente.

## <span id="page-2-0"></span>**3. Generación del Listado de Superficies**

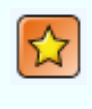

#### **Importante**

El listado únicamente se presenta en pantalla (formato *HTML*), por lo tanto para imprimirlo bastará con selecionar el comando de impresión del navegador de Internet utilizado (*Ejemplo: Archivo--> Imprimir... en Internet Explorer*).

Para generar el listado de precios, bastará con pulsar el botón *Listado* situado en la parte inferior del formulario. Los resultados dependerán del filtrado que se haya seleccionado. Pulsando el botón *Limpiar,* se inicializarán los valores seleccionados en el filtro del listado.

| Listado de superficies                                                           | Volver                                    |
|----------------------------------------------------------------------------------|-------------------------------------------|
| Listado de superficies                                                           |                                           |
| <b>GRUPO</b><br><b>CULTIVO</b><br>CEREALES PARA GRANO Alforfón o trigo Sarraceno | Total regadío (2004) (CAMPO DE CARTAGENA) |
| CEREALES PARA GRANO Alpiste                                                      |                                           |
| CEREALES PARA GRANO Arroz (cáscara)<br>CEREALES PARA GRANO Avena                 | 98                                        |
| CEREALES PARA GRANO Cebada                                                       | 565                                       |
| CEREALES PARA GRANO Centeno                                                      |                                           |
| CEREALES PARA GRANO Escaña<br>CEREALES PARA GRANO Maíz                           |                                           |
| CEREALES PARA GRANO Mijo                                                         |                                           |
| CEREALES PARA GRANO Otras mezclas cereales inviern                               |                                           |
| CEREALES PARA GRANO Otros cereales<br>CEREALES PARA GRANO Panizo                 |                                           |
| CEREALES PARA GRANO Sorgo                                                        |                                           |
| CEREALES PARA GRANO Tranquillón (trigo y centeno)                                |                                           |
| CEREALES PARA GRANO Trigo                                                        | 168                                       |
| CEREALES PARA GRANO Triticale                                                    |                                           |

*Figura 4: Listado Generado*

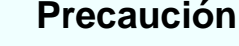

,M

Los resultados obtenidos en el listado mostrado en la figura, pertenecen a datos de desarro-

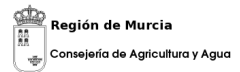

llo, y no son reales.